# SI-HMB543

## SI Signage Player

取扱説明書

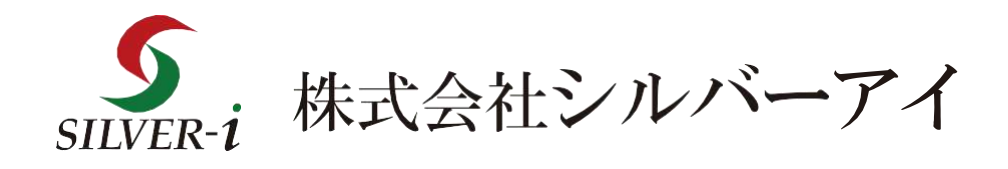

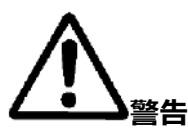

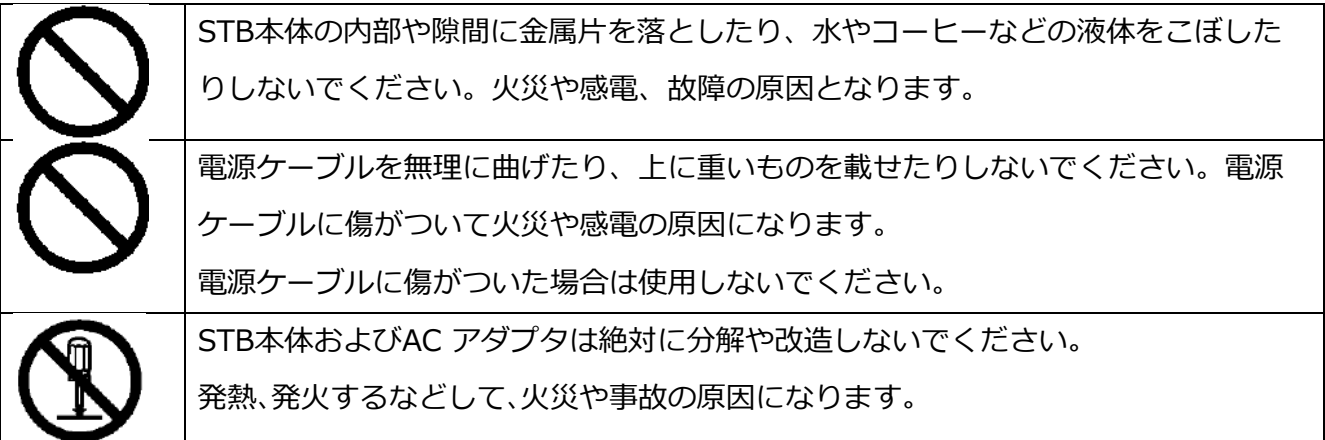

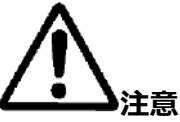

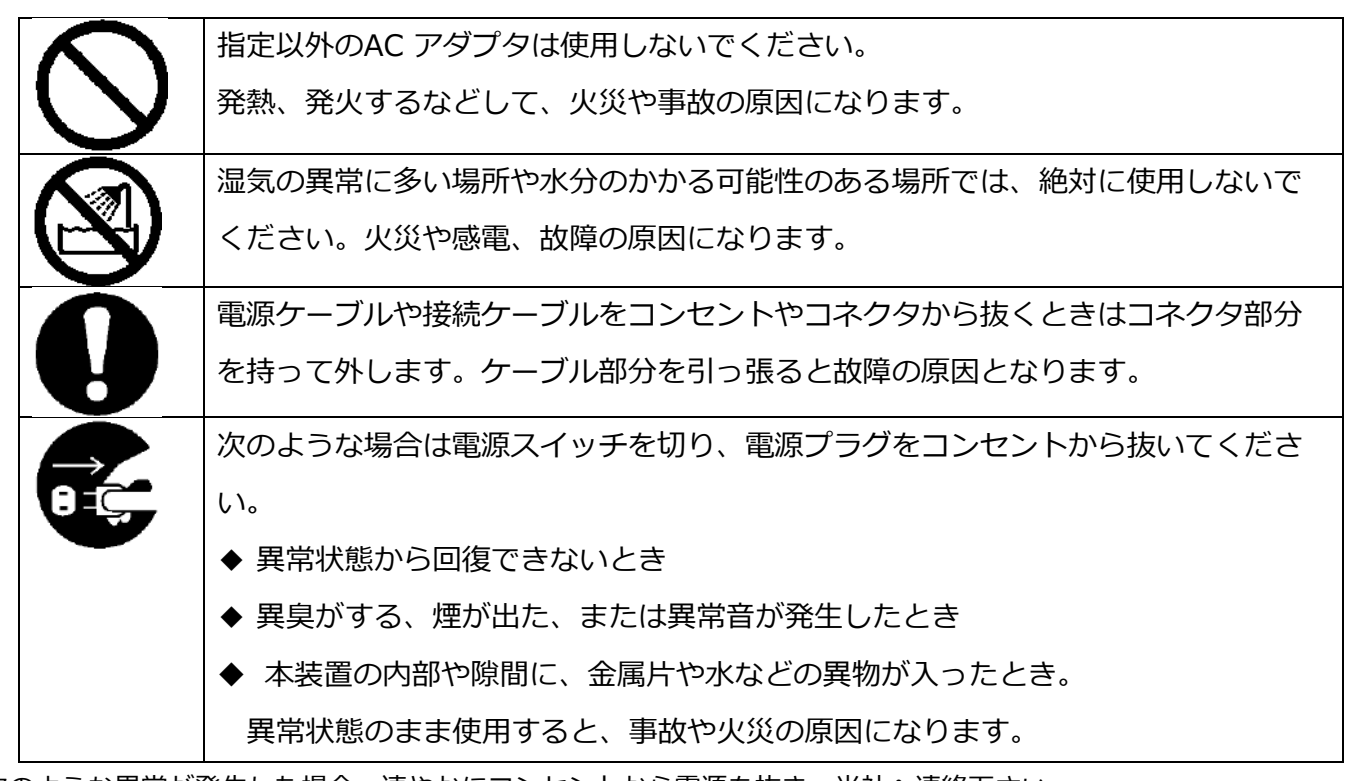

次のような異常が発生した場合、速やかにコンセントから電源を抜き、当社へ連絡下さい。

- 煙が出た、においが出た
- 異常な音が出た
- 水や異物が入った
- 製品を落とした
- 製品が破損した。

#### **・使用上の注意**

火災や感電を防ぐため、以下のような場所には設置しないで下さい。

- 風通しの悪い場所
- 湿気や埃の多い場所
- 異常に高温な場所
- 熱器具に近い場所
- 十分な固定ができない場所
- 激しい振動のある場所
- **・お手入れの仕方**
	- お手入れをする際には、まずコンセントから電源を抜いてから開始します。
	- 薄い中性洗剤を含ませた柔らかい雑巾を絞って使用下さい。乾いた雑巾を使用すると、 STB 本体塗装や受光部に傷が付くことがあります。
	- 濃いアルコール、シンナー、ベンジンなどは塗装や、アクリルパネルの損傷を招くため使用しないで下さい。
	- 化学雑巾を使用する際は、その注意書きに従ってください。
- **・制限事項**
- 本製品はコンピュータに接続することは出来ません。
- 本製品がサポートする再生可能なファイル形式について、全ての環境で動作を保証するものではありません。
- 本製品を使用することにより生じた直接、間接の被害、データの消失等については、 弊社では一切その責任を負いません。
- 本製品は、医療機器、原子力機器、航空宇宙機器、など人命に関わる設備や高度な信頼性を必要とする設備、 また用途などでのこれらの用途での使用は意図しておりません。

このような環境下での使用に際しては一切の責任を負いません。

- **・その他のお知らせ**
- 本書の内容に関しましては、将来予告なしに変更する場合があります。
- 本書の内容に関しましては、万全を期して作成しておりますが、万一ご不明な点や、 誤りなどお気づきになりましたら弊社までご連絡いただきます様お願いします。
- 本製品は改良のため、予告なく仕様を変更する場合があります。
- 本製品は日本国内での使用のみ保証が適用されます。
- 本書及び本製品に使用されている、社名及び製品名は各社の商標または登録商標です。

### 目次

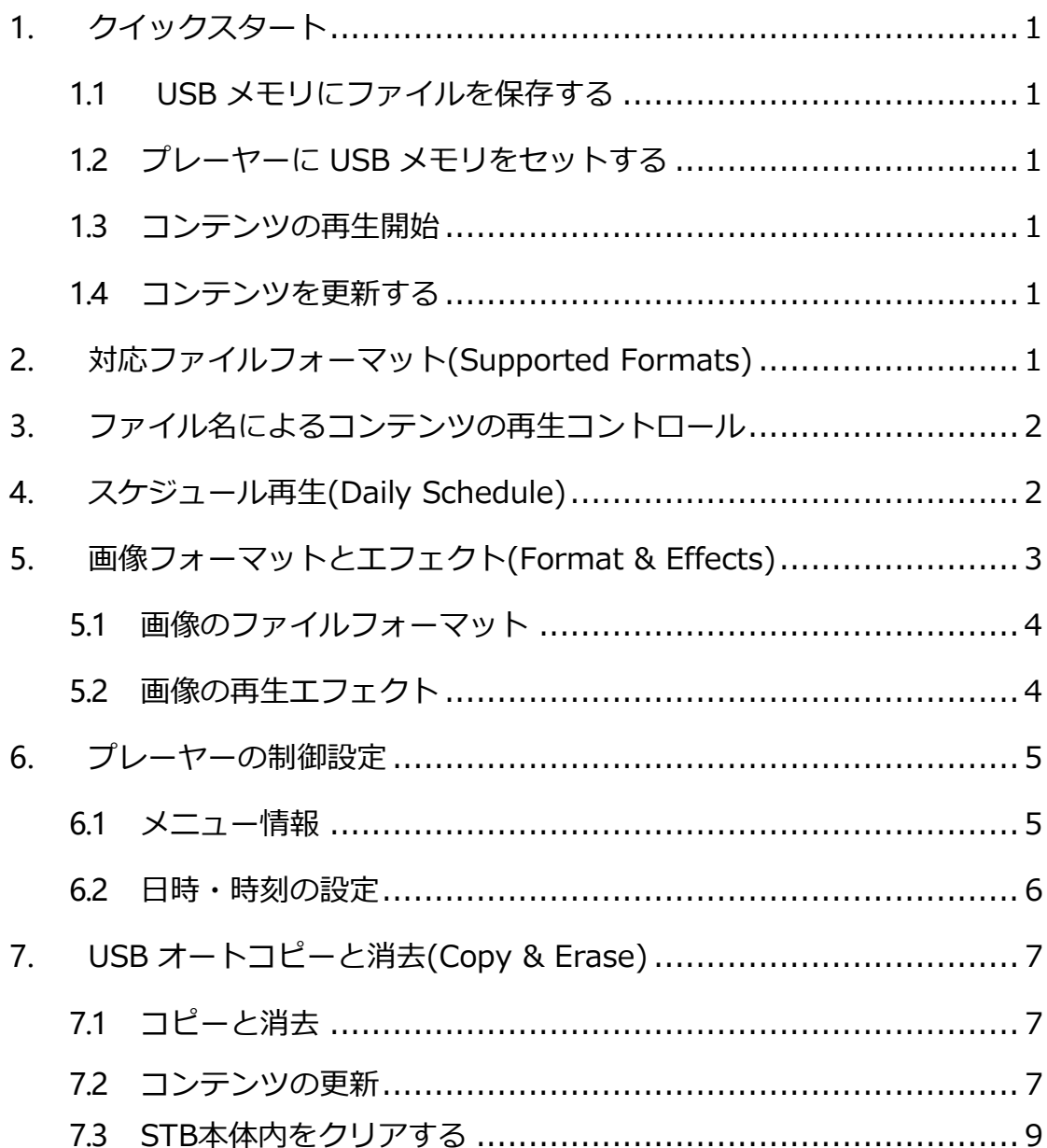

#### <span id="page-4-0"></span>**1.クイックスタート**

1.1USB メモリにファイルを保存する

再生するコンテンツファイルをUSB メモリのルートディレクトリ(USB メモリドライブ直下に保存します。

保存には、WindowsのPCで行って下さい。(Mac等の場合、正常に動作しない可能性があります)

<span id="page-4-1"></span>1.2プレーヤーに USB メモリをセットする

USB メモリをプレーヤーの USB スロットに挿入して、本機を付属 AC アダプターと接続します。プレーヤ ーはファイルを自動的に USB メモリからコピーします。コピー終了後 USB メモリを取り外します。本機稼 働中の場合は USB メモリを本機に挿入後に一度本機の電源を切って再起動する必要があります。プレーヤ ーはブート時にコンテンツをコピーします。

※必ずコピー終了後メディアファイルの再生が始まってから USB メモリを本機から抜いてください。

#### <span id="page-4-2"></span>1.3コンテンツの再生開始

取り込んだコンテンツファイルがコピー終了後に再生されます。

<span id="page-4-3"></span>1.4コンテンツを更新する

新しいコンテンツを更新する際は、ステップ 1.2~1.3 の手順を繰り返して更新作業を行います。

※一度コピーしたUSBは連続でコピーできません。詳しくは『7.USBオートコピーと消去』をご覧ください。

#### **2. 対応ファイルフォーマット**(Supported Formats)

Video: MPEG-4 (対応ファイル以外はコピーできません)

対応フォーマット

1920x1080@30fps

推奨ビットレート:10Mbps

最大1ファイルサイズ:3G

最大内部容量:3G

Image: JPG、BMP、PNG

Audio: 音声ファイルのみは再生できません。

1

SI-HMB543 取扱説明書

#### <span id="page-5-0"></span>**3. ファイル名によるコンテンツの再生コントロール**

コンテンツのファイル名の英小文字と英大文字がすべて異なるものとして認識されます。よって A.jpg と a.jpg とは異なるファイルとして認識されます。その再生順序は昇順(ascending order)となります。

英小文字と英大文字が混在したファイルがあると、英大文字のファイルを先に再生し、次に英小文字のファイ ルを再生します。つまり"A"というファイルは"a"よりも先に再生されます。英語または数字のファイル名に 対応します。数字ファイルは英文字ファイルより先に再生されます。

※ファイル名は半角英数字での再生順となります。全角文字が入る場合下記順番と異なる場合があります。 例:

上記例の場合、ファイル名により再生順序は以下の通り:

001.png

002.png

003.png

Clouds.mp4

drive .mp4

braveheart.mp4

i\_am\_legend-tlr1\_h720p.mp4

#### **4. スケジュール再生**(Daily Schedule)

USB メモリからSTB本体にオートコピーされたコンテンツファイルはデフォルトのプレイリストとして再生 されます。時間帯別にスケジューリングして再生をするためには、まずUSBメモリ内に新規フォルダを作成 し、フォルダ名を下記のルールに従って変更してください。hhmm-hhmm,hh は 24 時間制で表す時、

*例*: 新規フォルダの名前を、830-1400 にすると午前 8 時30 分から午後 2 時までフォルダ内のコンテンツ が再生されます。

mm は分を示します。

図示:

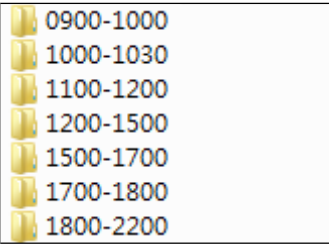

0900-1000 は午前 9 時から 10 時までフォルダ内のファイルが再生されます。 1000-1030 は午前 10 時から 10 時 30 分までフォルダ内のファイルが再生されます。 1100-1200 は午前 11 時から 12 時までフォルダ内のファイルが再生されます。 1200-1500 は正午 12 時から午後 3 時までフォルダ内のファイルが再生されます。 1500-1700 は午後 3 時から 5 時までフォルダ内のファイルが再生されます。 1700-1800 は午後 5 時から 6 時までフォルダ内のファイルが再生されます。 1800-2200 は午後 6 時から 10 時までフォルダ内のファイルが再生されます。

上記の例でご注意いただきたいのは、10 時 30 分から 11 時までの時間帯を名付けるフォルダが存在しない ことです。その場合、ルートディレクトリ内のデフォルトのプレイリストを再生します。コンテンツファイルが ないときは、Welcome 画面を表示します。(コンテンツファイルは再生されません) ※1ファイルの再生が完了後、時間により次のフォルダの再生が開始します。

#### **5. 画像フォーマットとエフェクト**(Format & Effects)

#### <span id="page-6-0"></span>5.1画像のファイルフォーマット

プレーヤーが対応する画像の形式は JPG、BMP、PNG の 3 種類です。例えば再生する画像のピクセルサイズが 460x290~1920x1200 でも、それと関係なくフルスクリーン(最大 1920x1080)に合わせて画像を自動的に アジャストし再生します。

#### <span id="page-6-1"></span>5.2画像の再生エフェクト

SI-HMB543 取扱説明書 デフォルトの再生エフェクト(何も設定がされていない場合)は静止画像を 5 秒間隔でエフェクトなしで

切り替えます。エフェクトの変更にはファイル名を次の書式で設定できます。

※画像は必ず2つ以上設定してください。1ファイルではエフェクトが適応されません。

filename.effectnn.mm.jpg のように nn はエフェクト番号を、mm は再生秒数(sec)を示します。例えば nn に03 を選択した場合、下記表の 03 のエフェクトで再生します。間隔秒数を示す mm は 12 秒なら、 Test01.effect03.12.png のようになります。最大設定秒数999秒となります。

画像の再生エフェクトの番号対照表:

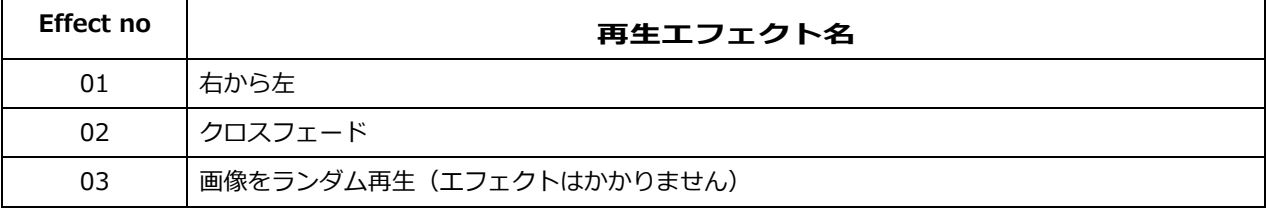

※エフェクトを設定する際は必ず、2枚以上の静止画を設定してください。

※コンテンツのループの際にはエフェクトはかかりません。

※エフェクトを混在させる場合、エフェクト番号の切り替わり時にはエフェクトはかかりません。

#### <span id="page-8-1"></span><span id="page-8-0"></span>6.1**メニュー情報**

接続先モニターによって画面の解像度を変更する事が可能です。

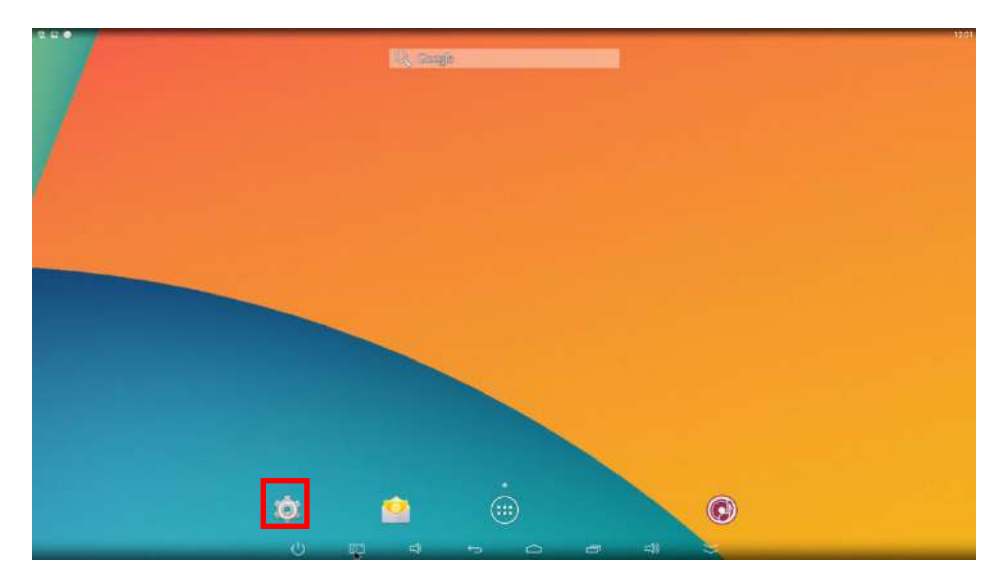

動画再生中、またはwelcome画面にてSTB本体USB部分へマウスをつなぎ、 右クリックを押すとメニュー画面に入ります 左下の設定アイコンを左クリックすると設定画面に入る事ができます

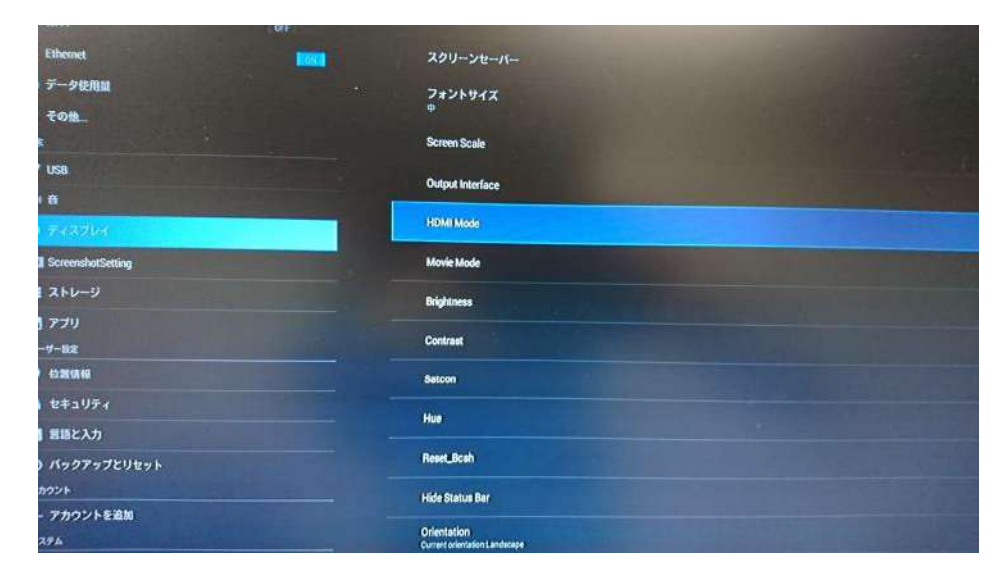

ディスプレイの項目から「HDMIMode」を選択し、出力設定を選択できます。 ※出荷時 AUTO 推奨設定

対応している解像度

| 1920×1080p-60Hz | 1280×720p-60Hz | 720×480p-60Hz |
|-----------------|----------------|---------------|
| 1920×1080p-50Hz | 1280×720p-50Hz | 720×576p-50Hz |

<span id="page-10-0"></span>日付と時刻を選択し、日付設定から日付、時刻を設定できます。

※時刻がずれていると、正常にデイリースケジュールの再生が出来ません。

※その他の設定を変更すると正常に動作しない可能性があります。

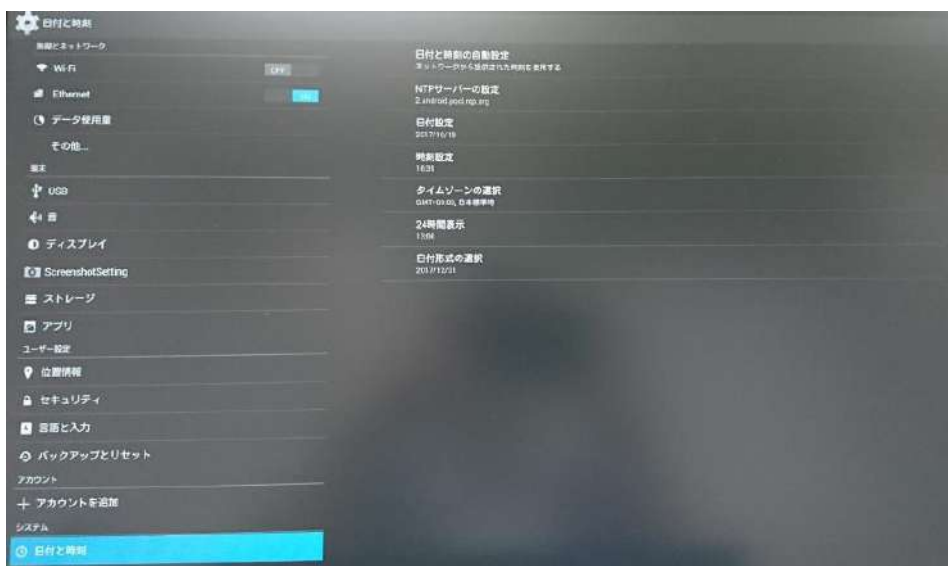

設定が完了したら、電源を切り、再起動してください。

#### **7.** USB **オートコピーと消去**(Copy & Erase)

#### <span id="page-11-0"></span>7.1コピーと消去

USBメモリを挿入した状態でプレーヤーを起動または再起動する際、プレーヤーシステムが USBとSTB本体 内の内容を比較しSTB本体ストレージを書き換えます。STB本体内にあってUSB内に存在しないファイルを 削除し、USB メモリに保存されていてSTB本体内にな無いファイルを USB メモリからコピーしてSTB本体 内に移します。

起動中のプレーヤーにコンテンツコピーの為に USB メモリを挿入する場合は一旦電源を OFF にして再起動 します。

解説例:仮にSTB本体内には A,B,C,D 合計 4 ファイルがあり、一方、USB 内には C,D,E,F,G 合計 5 ファ イルがある場合。システムはSTB本体内の A と B ファイルを削除し、さらに自動的に USB の E,F,G ファ

一度コピーをすると、USB内にブロックファイルが作成される為、連続してのコピーは出来ません。

7.2コンテンツの更新

本機に搭載されているUSBメモリ内のデータを自動で認識する機能を利用する為には、

パソコン上にてUSBメモリ内のデータを編集する必要があります

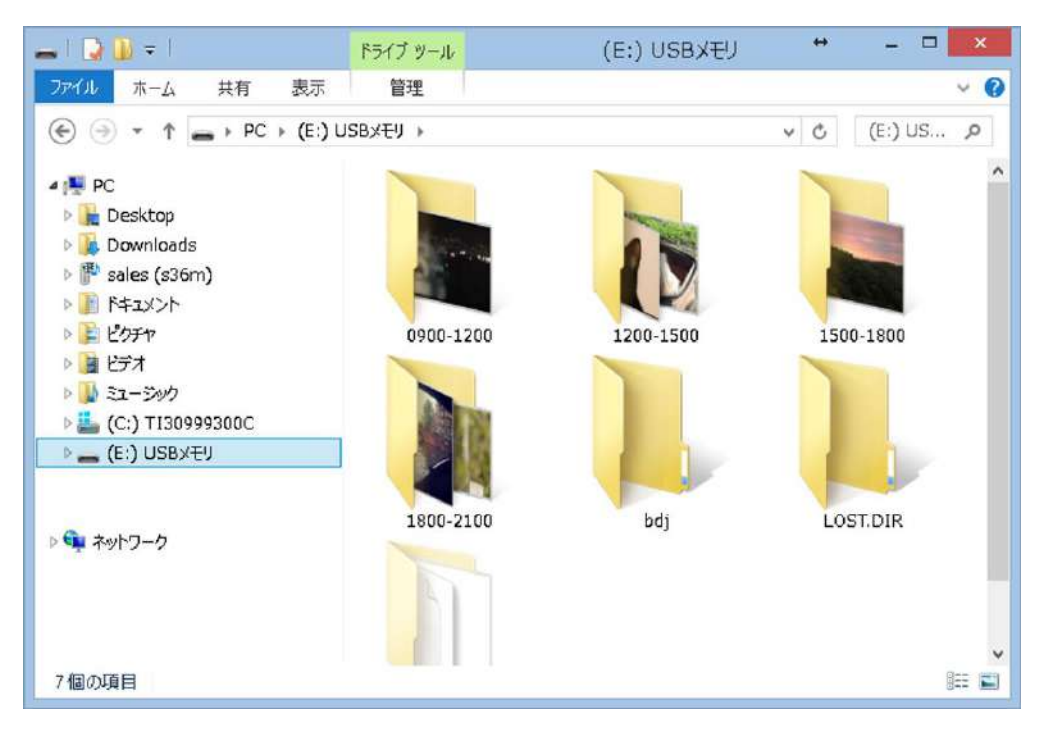

PCにてUSBメモリ内のルートディレクトリを確認します。

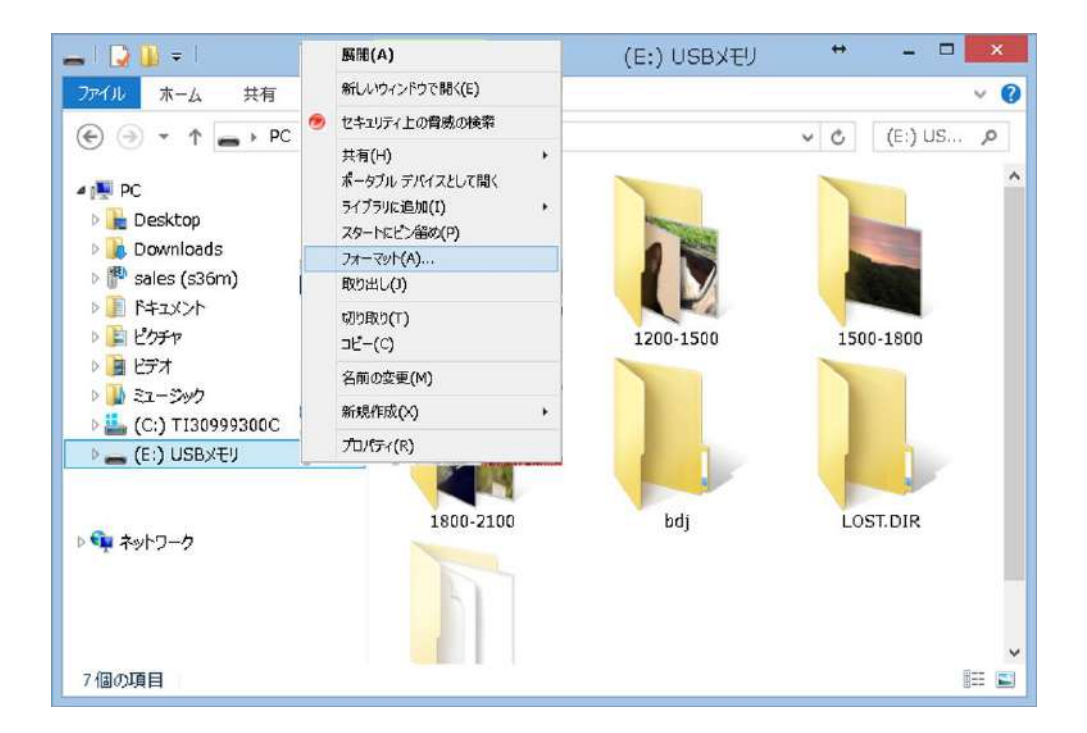

該当USBメモリを左クリックにて選択し、右クリックメニュー内フォーマットを選択

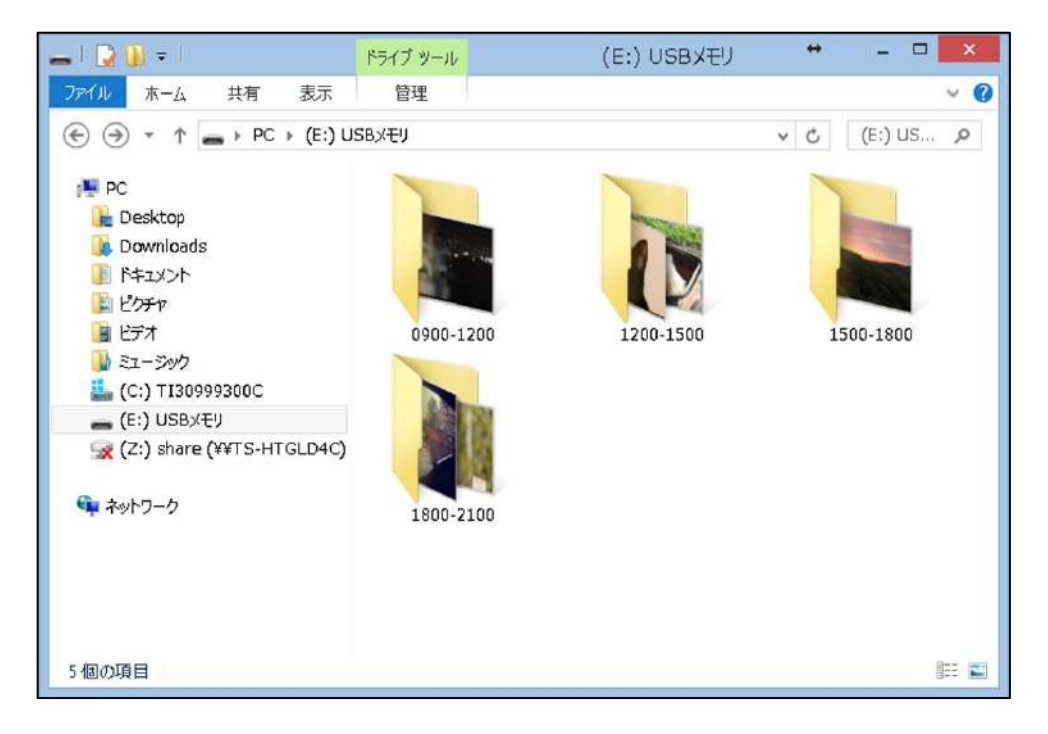

フォーマット済みのUSBメモリへ新規コンテンツを保存し

STB本体USB部分へ挿入するとコピーが開始されます

コンテンツに不具合が生じた等、ファイルが再生されなくなった際に本体内のデータを消去し 再度コンテンツをコピーする事で問題を解決出来る場合があります。

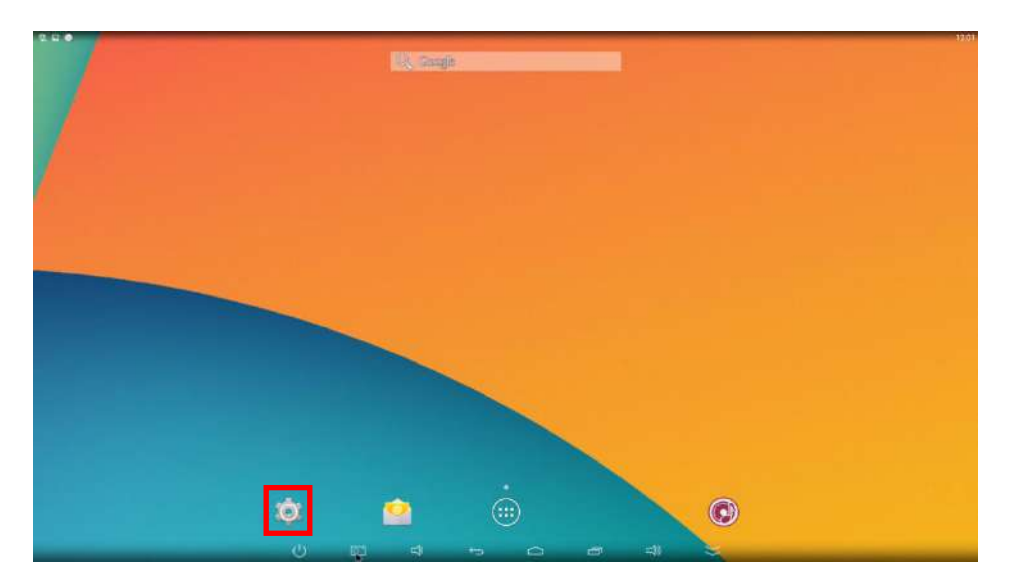

動画再生中、またはwelcome画面にてSTB本体USB部分へマウスをつなぎ、 右クリックを押すとメニュー画面に入ります

左下の設定アイコンを左クリックすると設定画面に入る事ができます

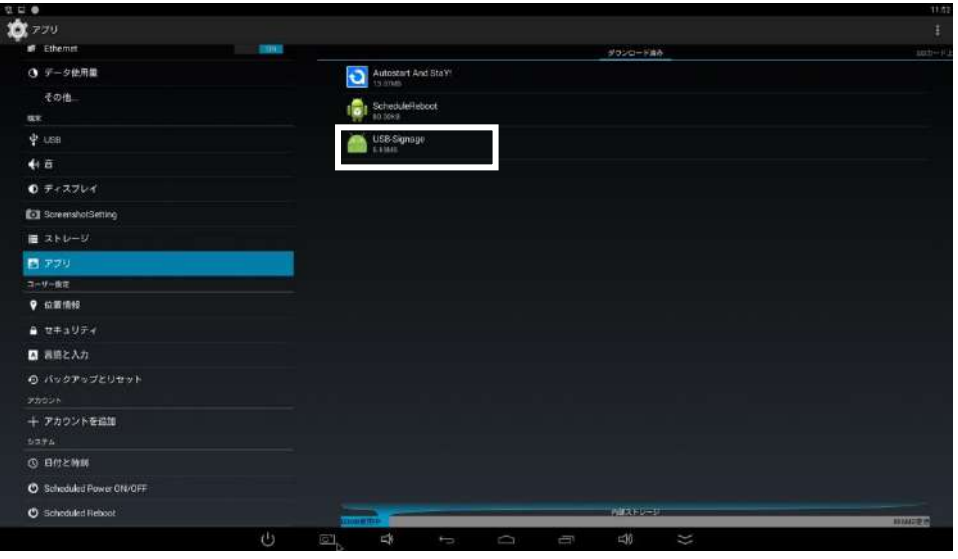

メニュー内アプリタブを選択し、「USB-Signage」を選択します

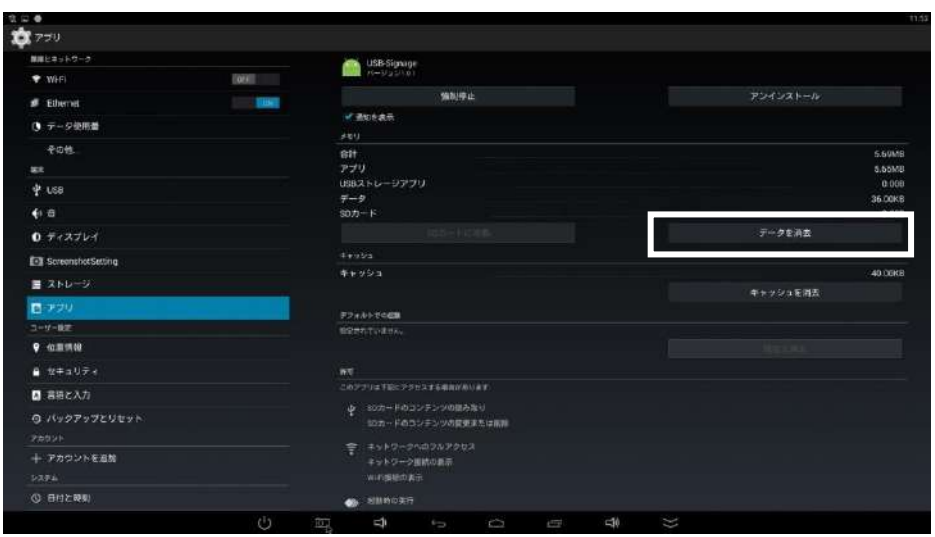

メモリ項目内にある「データを消去」ボタンを左クリックします 注意:アプリケーションのアンインストールは絶対に行わないで下さい

がませにADMされます

ポップアップにて確認メッセージが表示されます。「OK」を選択します

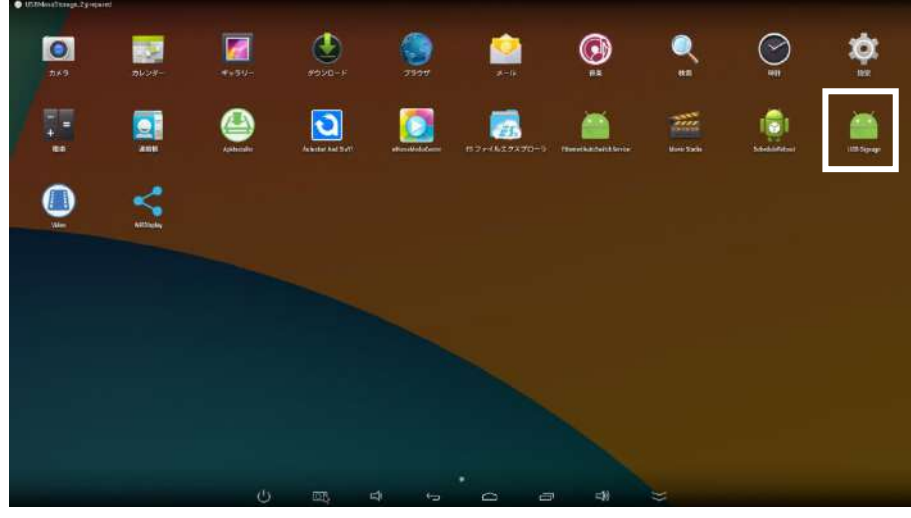

右クリックを押すとメニュー画面に入ります 「USB-Signage」を再度起動し、welcome画面が表示されましたら完了です

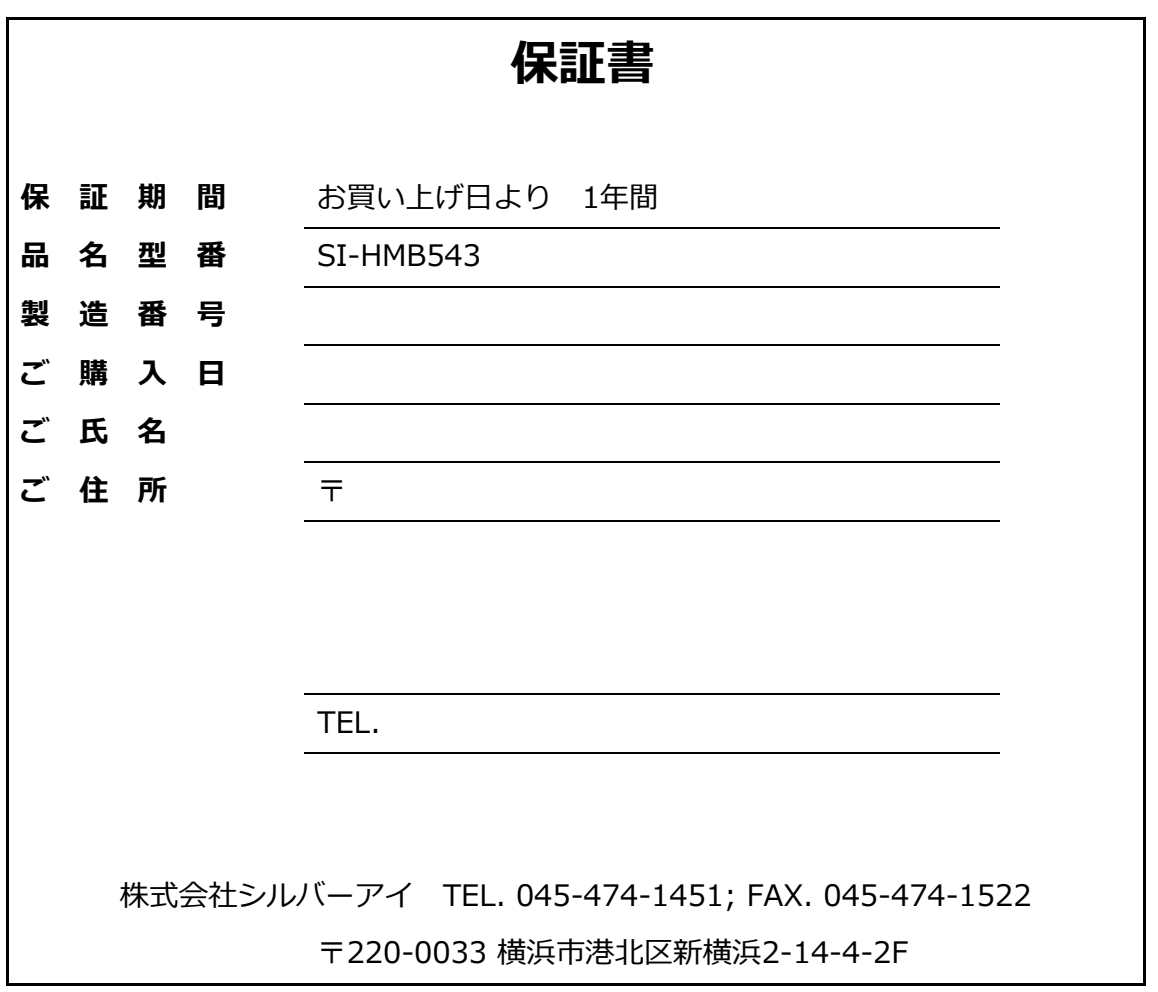

取扱説明書 SI-HMB543 SI Signage Player 株式会社シルバーアイ www.silver-i.co.jp

SI-HMB543 取扱説明書

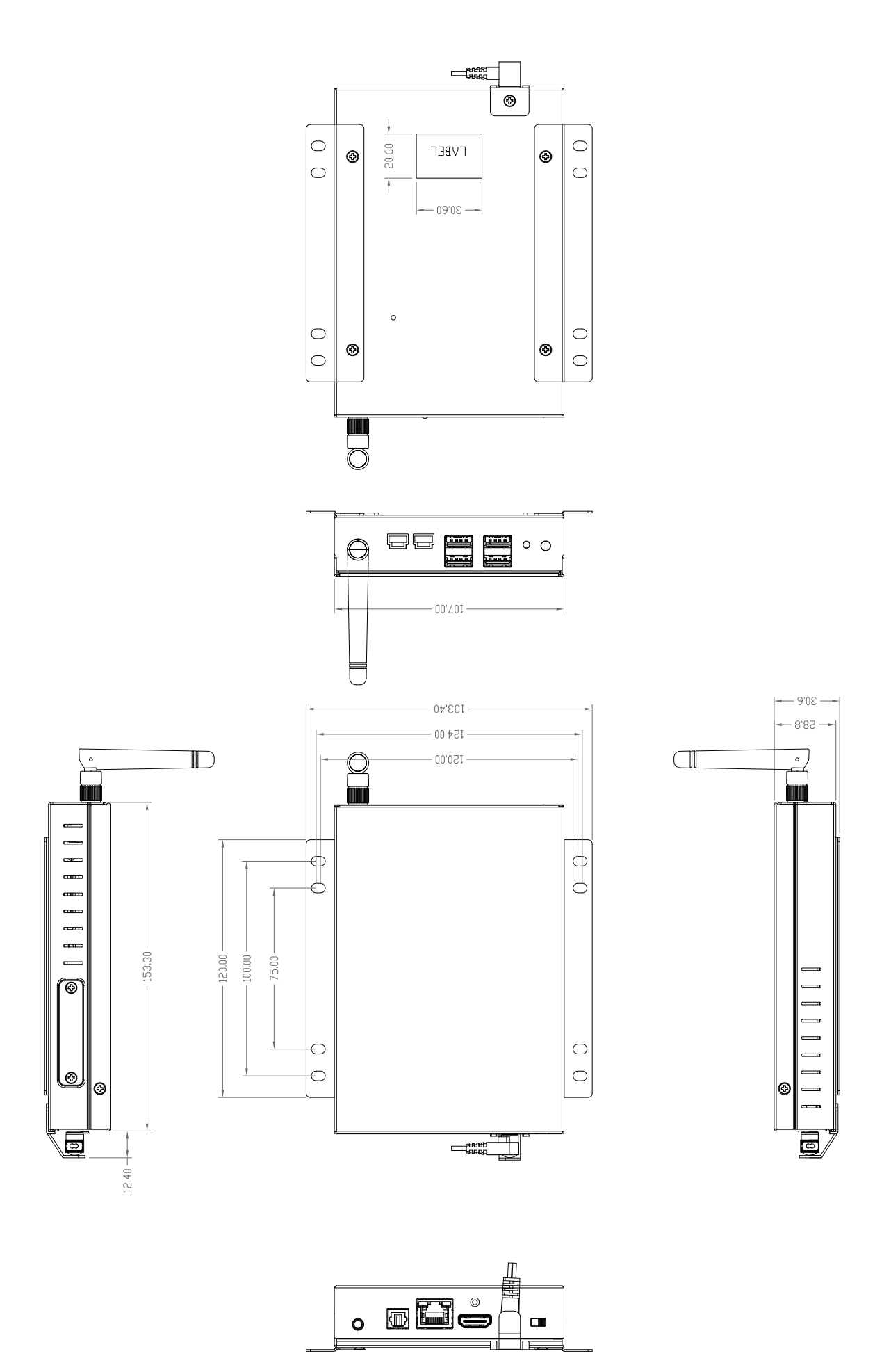

SI-HMB543 本体寸法図 180116